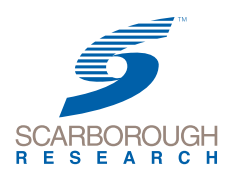

### **PRIME Lingo**

### NSI Profiler Guide

NSI Profiler enables you to apply Scarborough qualitative adjustments to your Nielsen ratings in order to illustrate the efficiency of a television station or daypart. This module allows you to access your Nielsen ViP (Viewers in Profile) data to create a qualitative rating based on Scarborough targets.

**Note** – In order to utilize the NSI Profiler features, **you must subscribe to Nielsen NSI data**. Please contact your Scarborough Representative or email **[lingo@scarborough.com](mailto:lingo%40scarborough.com?subject=Nielsen%20NSI%20data%20inquiry)** to learn more.

#### **NSI Profiler Screen**

The Profiler screen is organized into four distinct areas: **File Management**, **Market/Target Selection**, **Target Creation**, and **NSI Survey/Station Selection**.

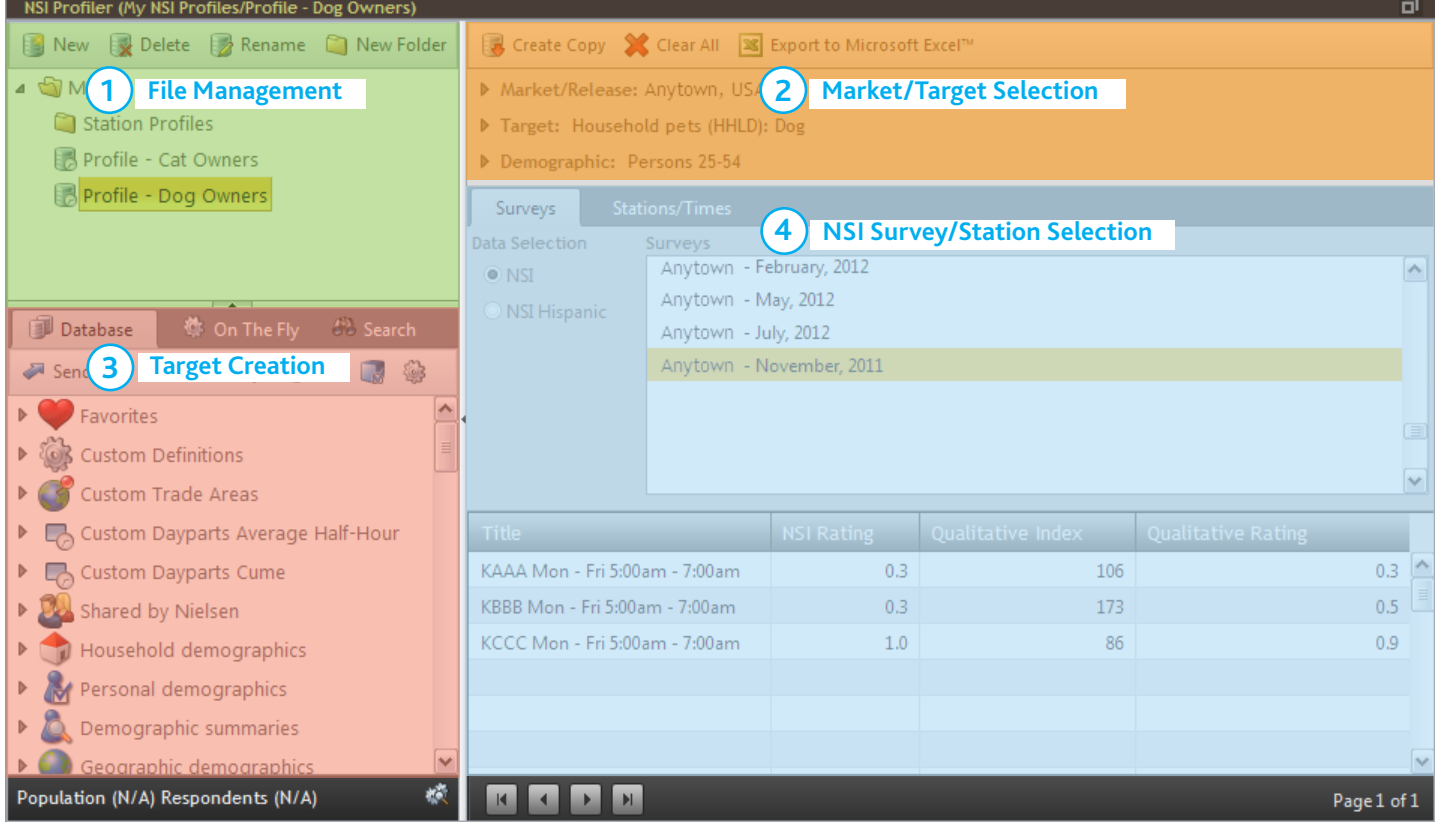

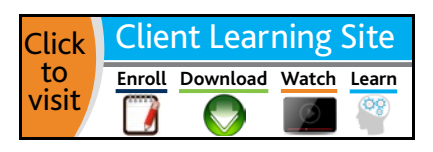

#### **File Management**

This area provides report storage and file management.

- **1.) Information Bar** Shows you the details of your location and the Profile Report you have opened. e.g. Folder name/profile name, date and time of creation.
- **2.) New** Allows you to create a New Profile Report.
- **3.) Delete** To delete Profiles or Folders.
- **4.) Rename** Allows you to rename any Profile or Folder.
- **5.) New Folder** –Use to create new folders to manage your Profile Report.
- **6.)** Shows you the folder structure you are creating when you Add, Delete and Rename folders and profiles.

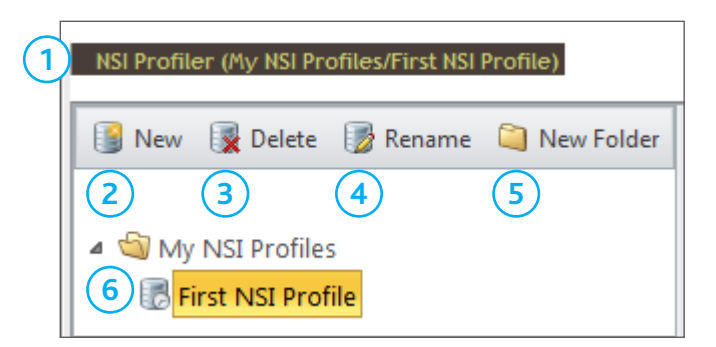

NSI Profiler allows you to create numerous folders for better file management of your Profile Reports. To create a new folder or Profile Report, select the location and click on **New** or **New Folder**. You will be prompted to enter a new name, and then click **OK**.

#### **Creating NSI Profiles**

Click on the **New** menu item to create a New Profile. Enter a name for your Profile Report. Click **OK**.

**Note** – There is no Save menu icon as NSI Profile Reports are **saved automatically** as they are being created. Use **Create Copy** to save a Profile Report using a different name.

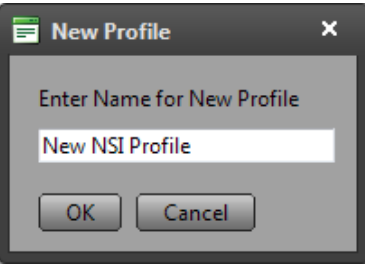

### ▼ Market/Release: Anytown, USA Release 2 Total (Aug 2011 - Jul 2012)

Select your **Study**. Use the Market Release drop-down menu, then double-click on the desired Study.

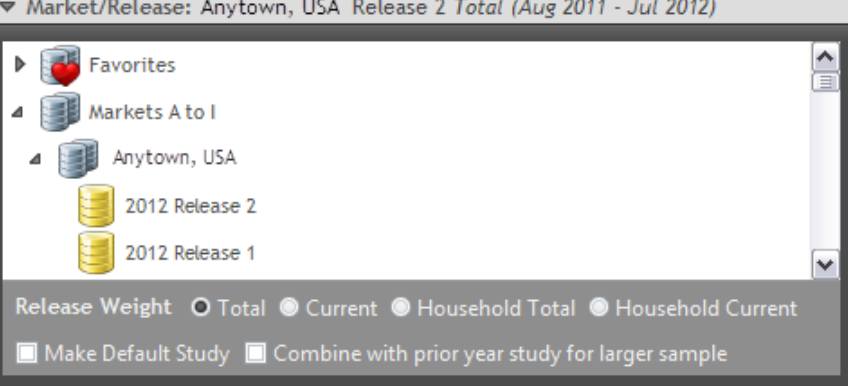

Select your **Survey**(s). You can select multiple surveys by holding down the Ctrl key.

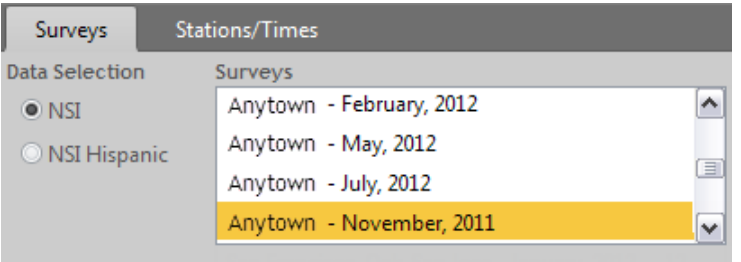

For assistance, please call the Nielsen Solutions Center at 1-800-423-4511. Confidential and Proprietary – Copyright © 2013 The Nielsen Company. All rights reserved.

PRIME Lingo – NSI Profiler Guide 2 [http://en-us.nielsen.com/sitelets/cls/](http://en-us.nielsen.com/sitelets/cls/index.html)

**Enroll Download Watch Learn**

Select your **Daypart** components from the Stations/Times tab.

You can select multiple Stations/Days/Times by holding down the Ctrl key.

At the bottom of the window, select a radio button that best suits your reporting needs.

- • Select the **Combine Days and Times** radio button, to create a **single** daypart for all days and times.
- • Select the **Separate Days and Times** radio button, to create **multiple** Dayparts for individual days and times.

Click on **Add to Profile**. Your Profile Report will be displayed for each daypart.

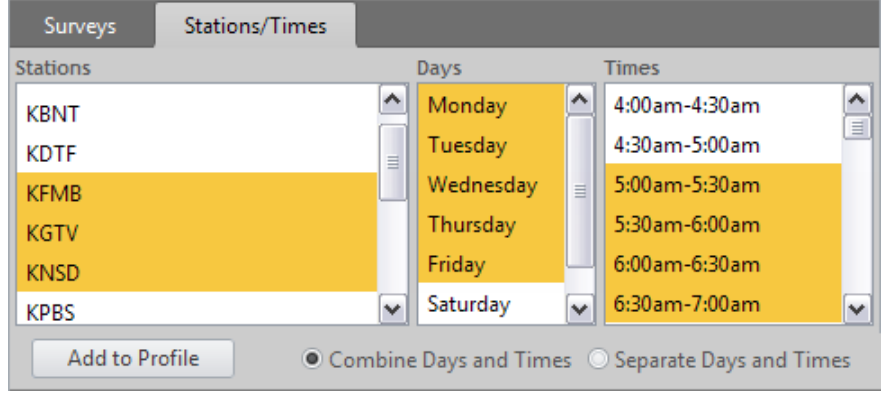

#### **Adding Demographics**

Click on the Demographic drop-down menu. The default is Persons 18+. Select the demographic(s) you require and add using the right arrow. You cannot combine any of the demographics labeled "**Extended**."

#### **Note**

You are creating a single demographics group for the report. If you choose multiple demographics, all selected demographics will be combined using "**OR**" logic.

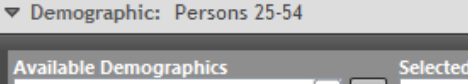

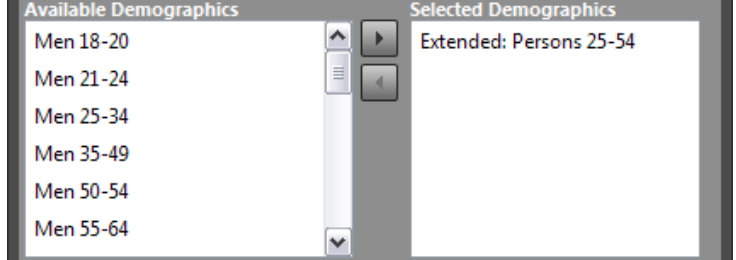

### **Adding Targets to NSI Profiles**

Targets can be added to your Profile Report from the **Database** List, **On The Fly**, **Search** and **Custom Definitions**.

#### **Database List**

Select your items from the **Database** list and either drag-and-drop them to the Target drop-down, **OR** click **Send** from the menu bar and select **Send-To Target**.

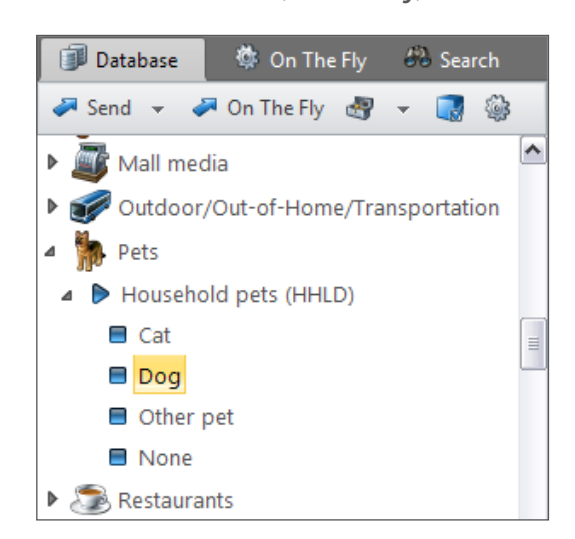

For assistance, please call the Nielsen Solutions Center at 1-800-423-4511. Confidential and Proprietary – Copyright © 2013 The Nielsen Company. All rights reserved.

PRIME Lingo – NSI Profiler Guide 3 **Enroll Download Watch Learn** [http://en-us.nielsen.com/sitelets/cls/](http://en-us.nielsen.com/sitelets/cls/index.html)

### **On The Fly**

Select your items from the Database tab and click on the **On The Fly** menu icon. A green plus sign will appear on the tab when items have been added.

Click the **On The Fly** tab.

You can use the suggested title, or type in your own over the existing title.

To change the logic in your filter, select a different grouping mode from the **Grouping** drop-down.

To update the suggested title to reflect a different logic, click **Suggest** button.

To update the **Properties** Bar, click on the update properties icon.

To Send to your profile to Target click the **Send-To Target**.

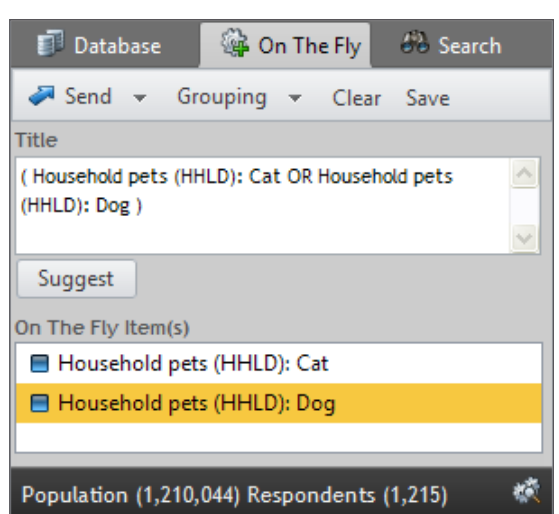

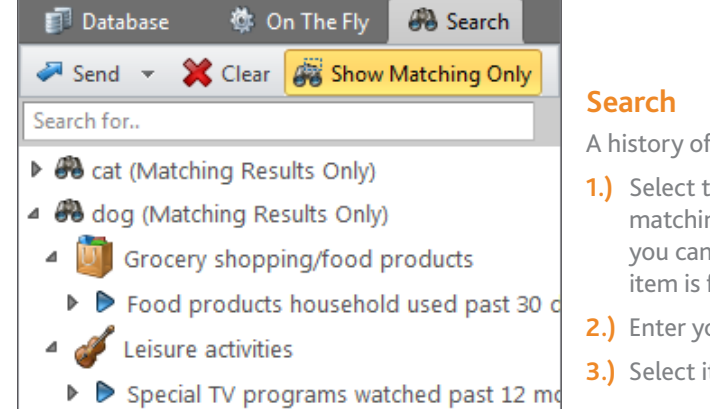

all searches conducted during your PRIME Lingo Session.

- Ihe **Show Matching Only** menu icon, if you want to view ng results only. Alternatively, if you do not select this mode, I view all responses within a subcategory where a matching found.
- **2.** Dur search criteria.
- tems from your search results and click on **Send-To Target**.

#### **Custom Definitions**

From the Database tab, click the **Custom Definitions** icon **the display the Custom Definition window.** Alternatively you can select items from the Database list and click on **Send – Custom Definition**.

You can create Custom Definitions without closing your Profile Report or losing your selected items from the Database list.

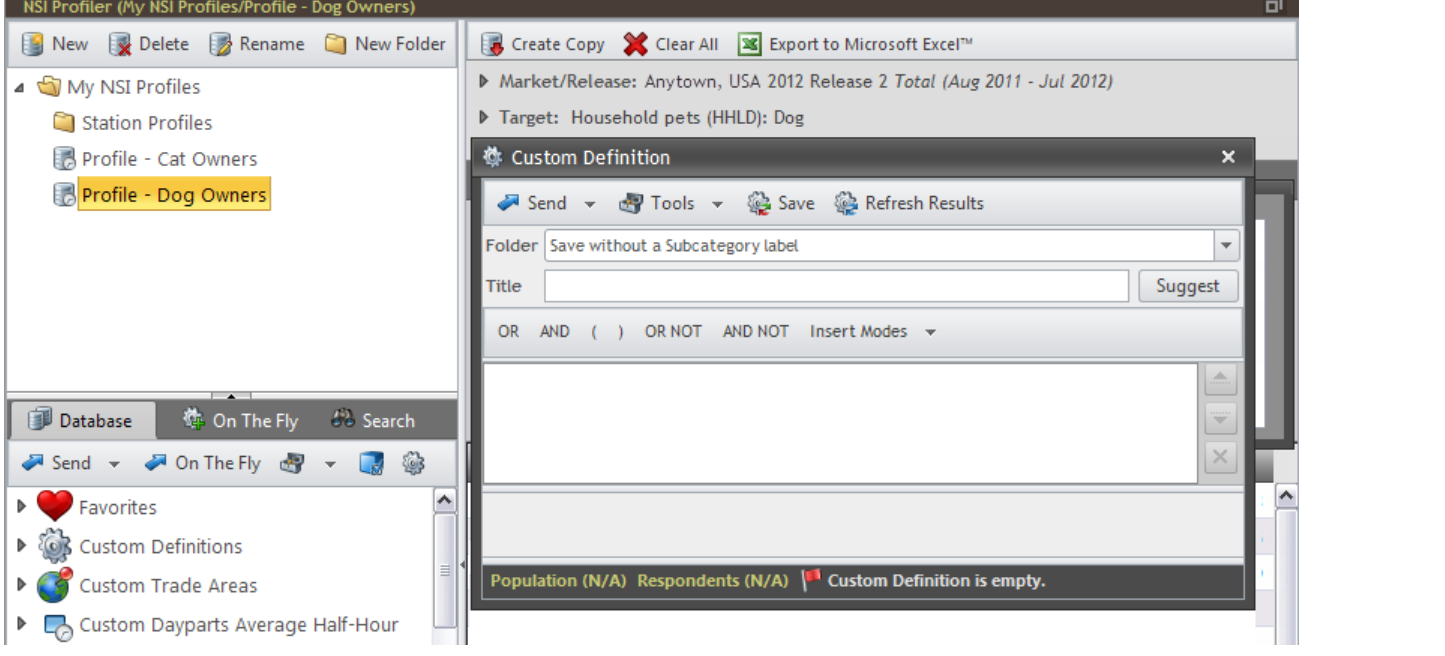

#### **Creating Custom Definitions**

To add items to your Custom Definition, either drag items from the Database or Search list, or use the Send menu icon to Send items to the Custom Definition window.

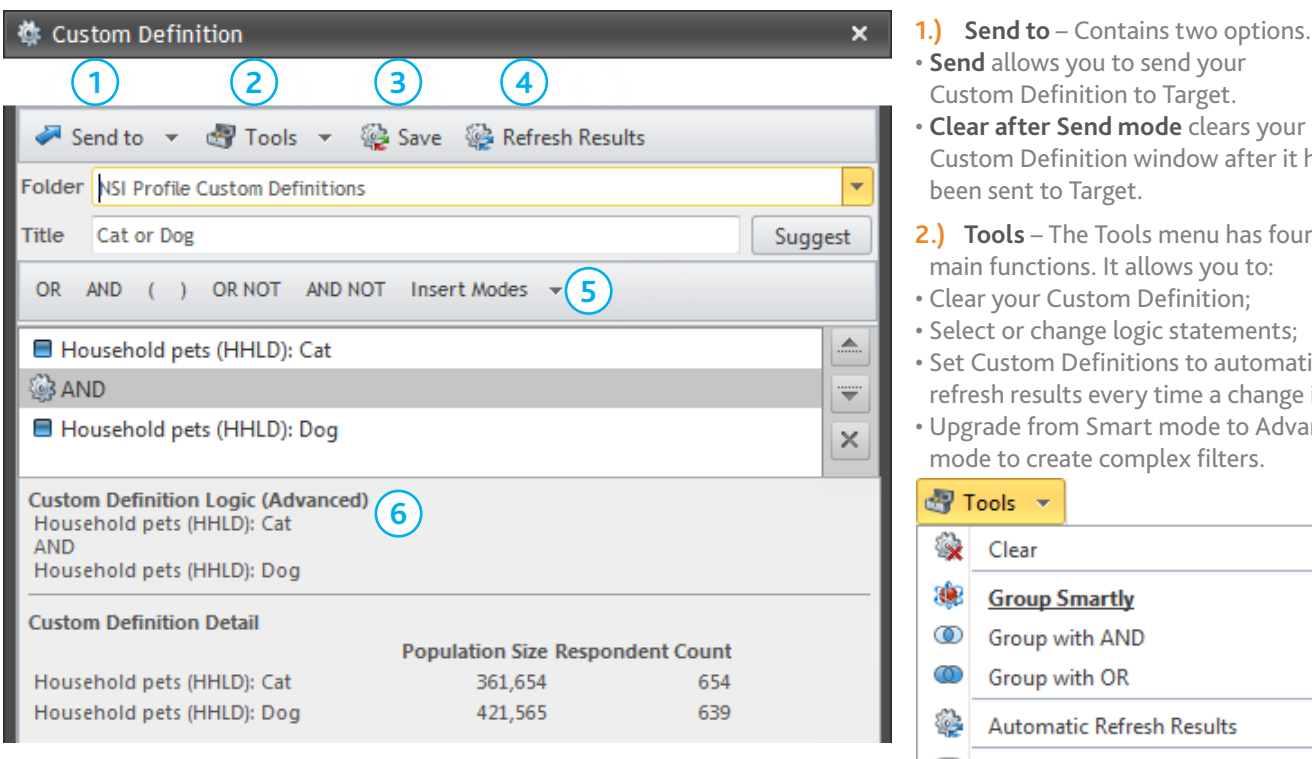

- **3.) Save**  Allows you to Save your Custom Definition.
- **4.) Refresh Results** When changes are made to your Custom Definition, click the Refresh Results button to validate your results.

#### **5.) Logic Statements and Insert Modes** –

 Logic Statements permit you to create advanced filters. Insert Modes allow you to select the placement of items.

**6.) Custom Definition Detail** lists the details of your Custom Definition included Population and Respondent counts.

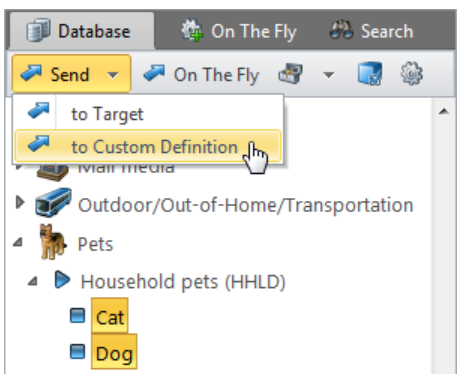

Definition window after it has t to Target. **2.) Tools** – The Tools menu has four ctions. It allows you to: Ir Custom Definition; change logic statements; om Definitions to automatically esults every time a change is made; from Smart mode to Advanced create complex filters. ÷ 'n. up Smartly up with AND up with OR omatic Refresh Results

Upgrade Custom Definition to Advanced

For assistance, please call the Nielsen Solutions Center at 1-800-423-4511. Confidential and Proprietary – Copyright © 2013 The Nielsen Company. All rights reserved.

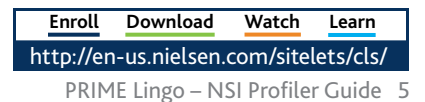

Add items to a new Folder or to a previously created folder using the drop-down menu. **Title** the custom definition or click the **Suggest** button to allow PRIME Lingo to create a title combining the variables and logic statements. Click the **Save** button to save your Custom Definition for future use or click **Send-To Target** to send the filter to Target.

**Note** – The **Status Bar** at the bottom of the Custom Definitions window alerts you to errors in your filter and if the Respondent

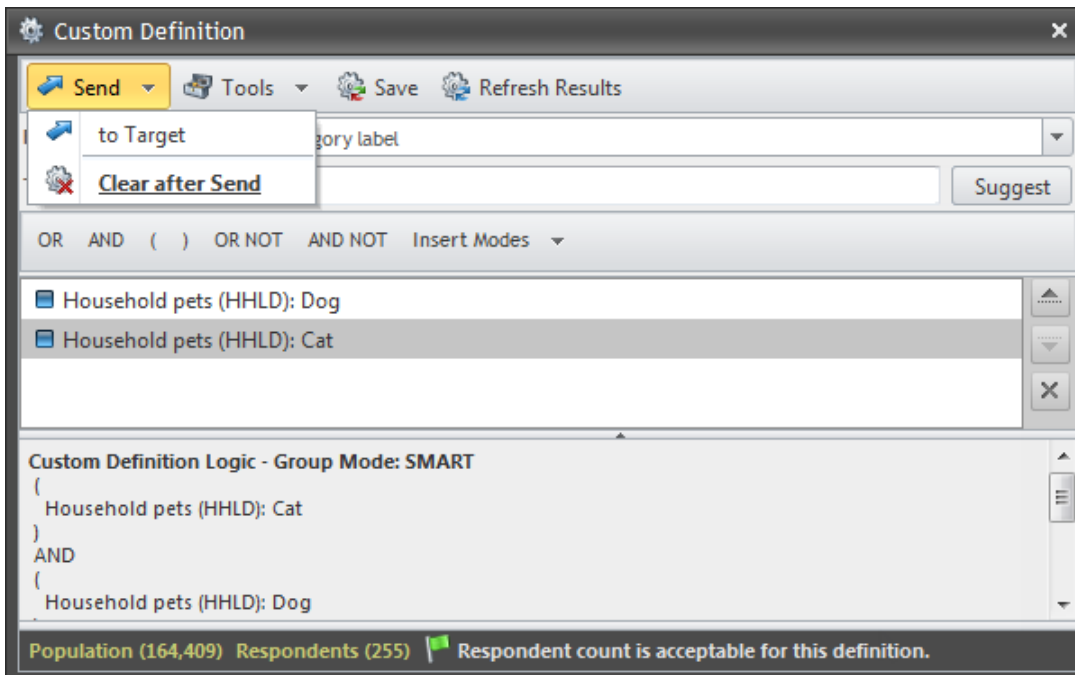

Count is acceptable. If your Custom Definition contains an error, you will be notified of the row number and given an indication of the error.

When you close the Custom Definition window after sending your filter to Target; the items you have selected will be cleared, if you are in **Clear after Send** mode. If you deselect this mode, you can edit your Custom Definition without having to start from the beginning and build variations of your Custom Definition by sending them to Target and renaming each one.

### **Editing a Custom Definition**

Click the Custom Definition icon **the State of the Custom Definition window**. On the Database tab, click and Drag the Custom Definition you wish to edit to the **Title** Bar of the Custom Definition window.

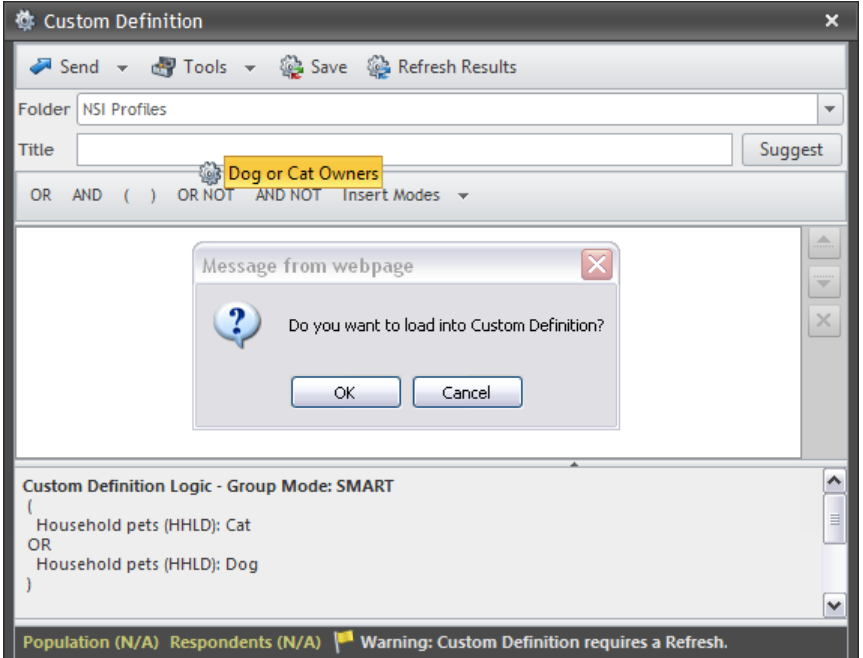

#### You will be asked: **Do you want to load into Custom Definition?** Click **OK**.

The custom definition will be loaded into the Custom Definition window so you are able to view all its variables. Edit your filter by adding items from the Database, deleting items or using the logic statements.

Click **Save** to save your custom definition for future use or click **Send-To Target** to send the filter to Target.

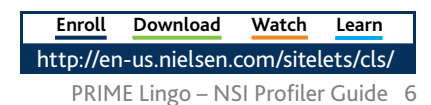

For assistance, please call the Nielsen Solutions Center at 1-800-423-4511. Confidential and Proprietary – Copyright © 2013 The Nielsen Company. All rights reserved.

# **NSI Profiler Guide PRIME Lingo**

### **Custom Definition Example**

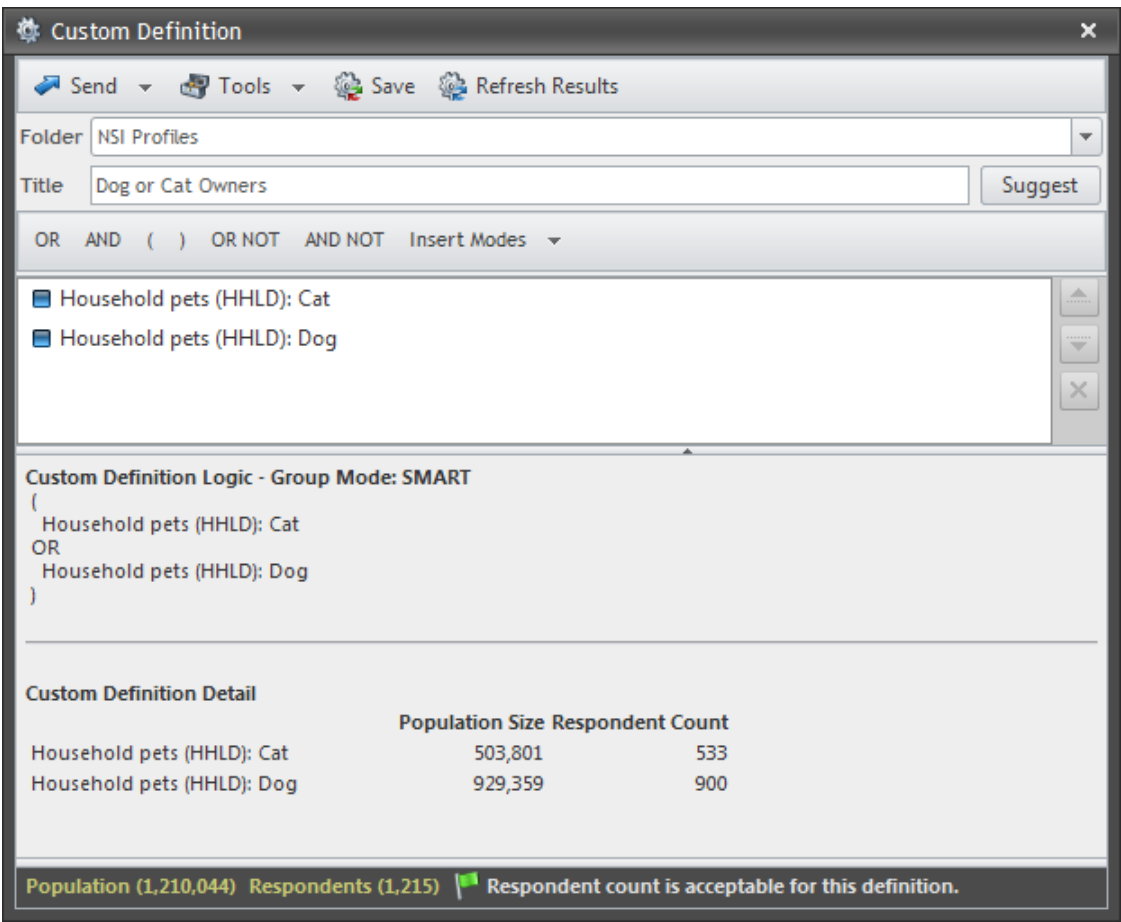

#### **New NSI Profiler Features**

**1.)** Click and Drag to move Profile Reports or Folders to different locations for better file management.

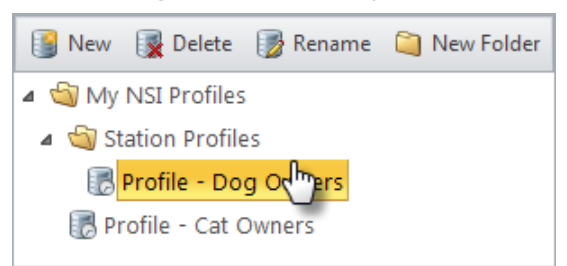

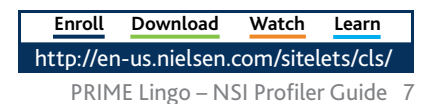

- **2.) Click Modes** For advanced users, we have introduced enhanced **Mouse Click Modes**.
	- d. ÷  $\Box$   $\circ$ O. **Normal Click Mode** 0F Select Item - Single Click Mode Ø Target - Double Click Mode Ø On The Fly - Double Click Mode Ø. Custom Definition - Double Click Mode € Automatically get detail switching to On The Fly
- **Normal Click Mode** is the same as Single Click and is always the default.
- **Select Item Mode** allows you to highlight items without having to hold down the Ctrl key.
- **Double Click Mode** allows you to add items to Target, On the Fly and Custom Definitions by double-clicking on an item.
- **Automatically get detail switching to On The Fly mode** will automatically update your On The Fly definition when you switch to the On The Fly tab from the Database or Search tabs.
- **3.)** Click the Update Properties icon **\*** on the Properties Bar to show the Population and Respondent count for selected items within the Database. The Properties Bar will be updated and the Custom Definition Logic callout appears.

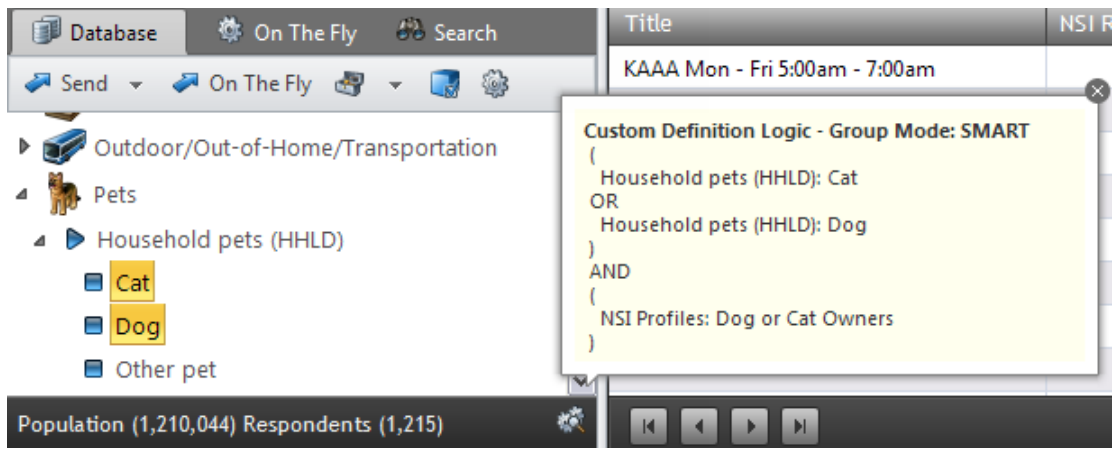

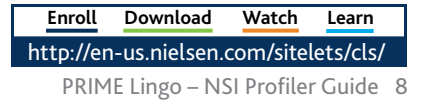